## **DOD GUIDE**

TO

**PROCESSING** 

SEVERANCE PAY

**CALCULATION** 

27 JAN 2003

**CPMS-AMD** 

## **Severance Pay Calculation Process**

This section outlines the steps users must take to process a severance pay calculation for individual employees.

- 1. Query and pull up the employee's record (*People > Enter and Maintain*)
- 2. Navigate to the **Element** Entries (Assignment>Entries)
- 3. Under **Element Name**, click on a blank line (or add a blank line by clicking on the green plus sign). Then click on LOV and select *Severance Pay Calculation* and click OK.

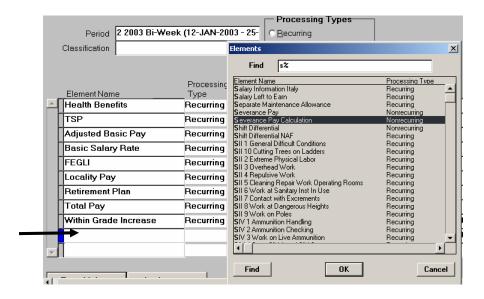

- 4. Click Entry Values.
- 5. Complete the data fields

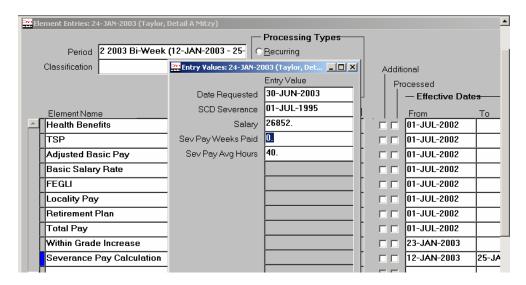

| Data Field         | Action                             |
|--------------------|------------------------------------|
| Date Requested     | Enter Projected Date of Separation |
| SCD Severance      | Enter Service Computation Date     |
| Salary             | Enter Salary                       |
| Sev Pay Weeks Paid | Enter any if paid previously       |
| Sev Pay Avg Hours  | Enter Avg Hours                    |

- 6. Click **Save** on the Toolbar. This sends the worksheet to the user's default printer. The worksheet is also available if the user goes to *Help, View My Requests* and opens the report in Ghostview.
- 7. Element **Severance Pay Calculation** is a non-recurring element and is stored under the Pay Period in which it was created. In the example below, the element was created and saved under the Period 2 2003 Bi-Week (12-JAN-2003 25-JAN-2003) and the element is automatically end-dated with the last day of the pay period. This element will not show when the pay period changes.

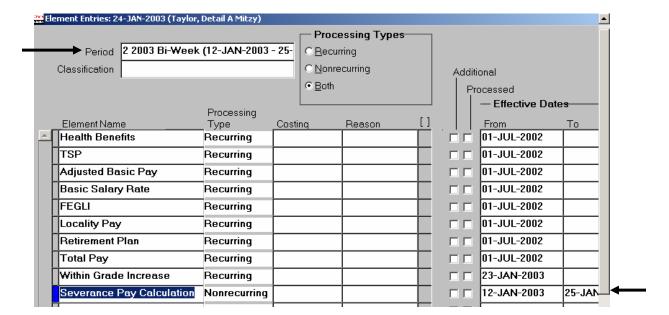

- 8. Users can change the information in the Severance Pay Calculation Entry Value screen and save the changes. A new report will be generated (except when the bottom status line says there's nothing to save just reinput the same request date and save again to make the system think something new has been added).
- 9. Only one Severance Pay Calculation Element Entry should be created during any given pay period. If a user creates a second entry in the same pay period, it will appear to work, but instead of generating a printed report when it is saved, the report will error.
- 10. Users can create a Severance Pay Calculation Element Entry while they are in different pay periods and reports will generate. For example, user creates a Severance Pay Calculation Element Entry on 24 Jan 2003 and receives a report. On Monday, 27 Jan 2003, because it is a new pay period, the user would create another Severance Pay Calculation Element Entry and receive a report.

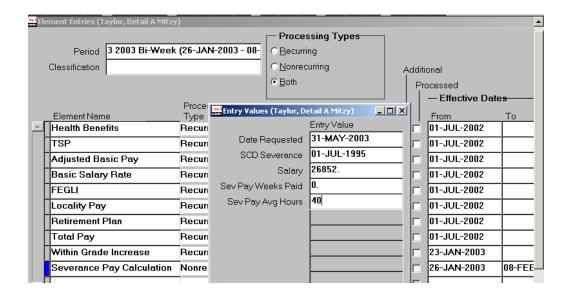